# [Manual Online Reporting](https://unclaimed.nccash.com/mor/login)

Register by entering your email address and clicking *Register*.

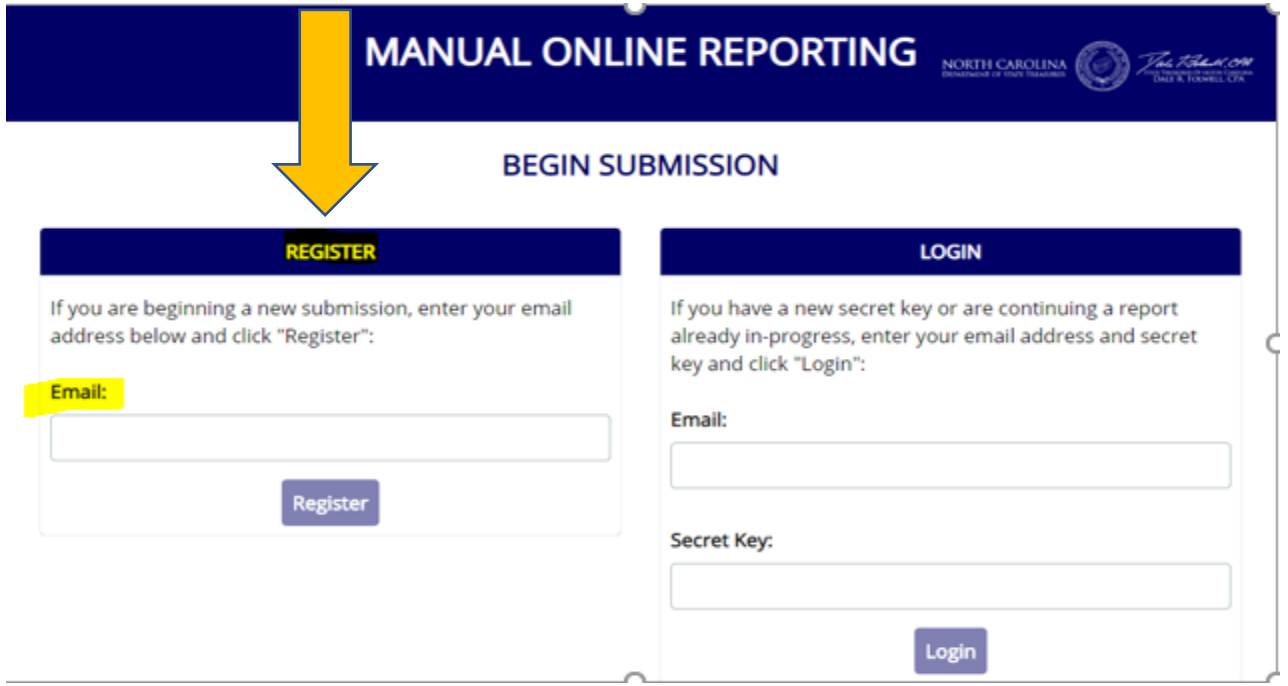

**Copy and paste** your *Email* and *Secret Key* and save them separately for future reference (see **Warning** below) making sure you only copy the characters, not any spaces at the end of your Email or Secret Key. Click *Continue* in the top right corner. **For best results, manual entry of the Secret Key is discouraged. It is best to copy, paste, and save the Secret Key to your desktop. If your Secret Key is lost, you will have to request a new Secret Key and your previously saved reporting session will be lost.** 

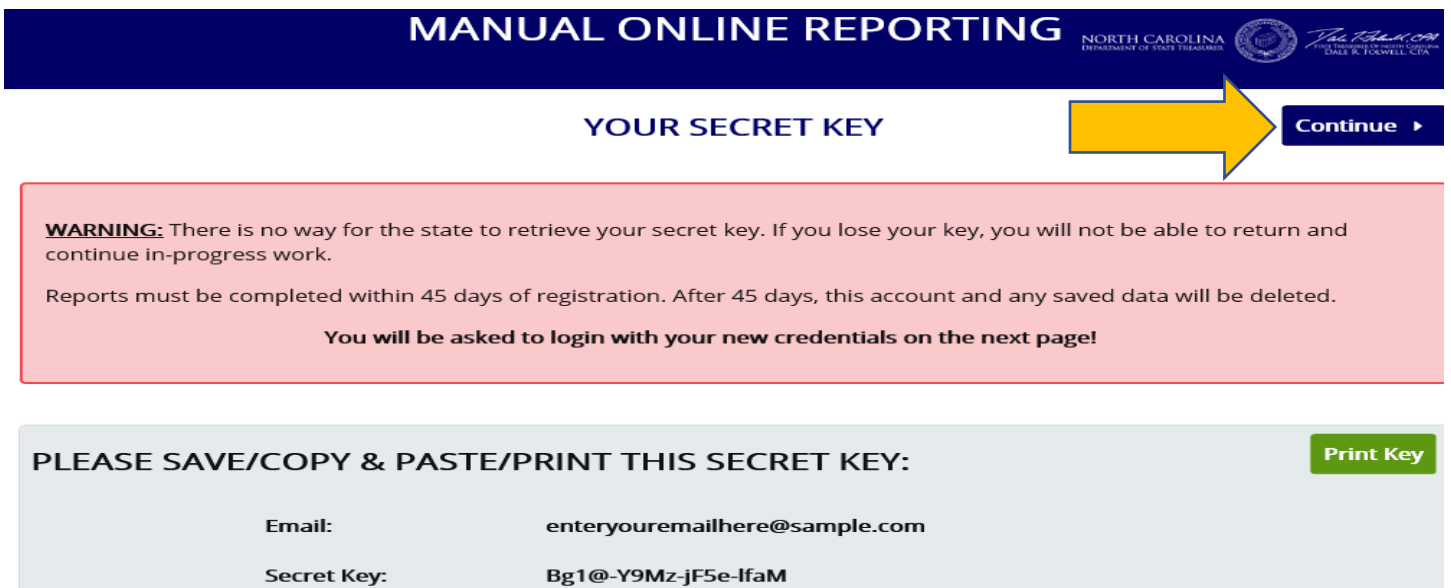

# **Manual Online Reporting Steps**

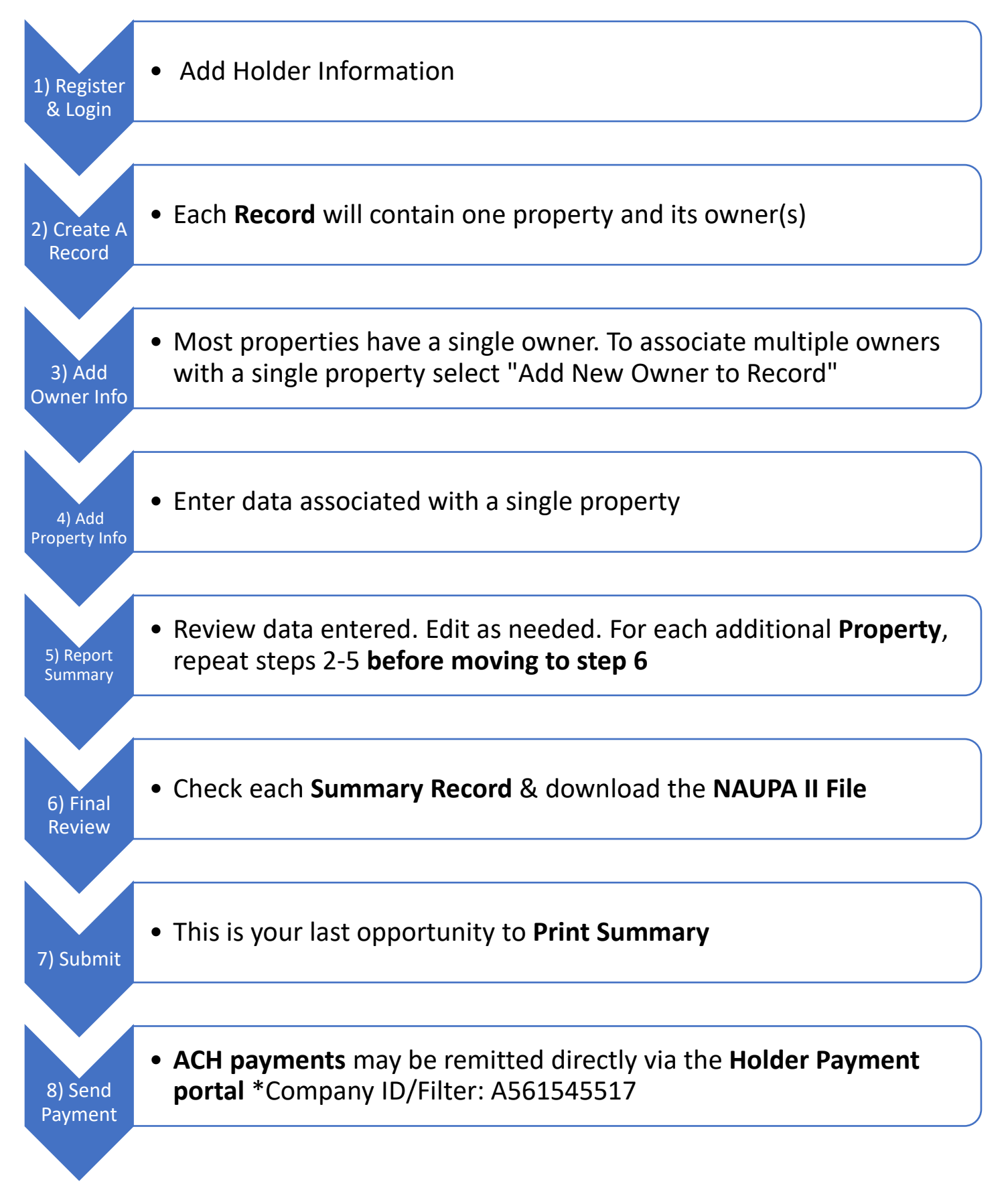

**1)** *Add Holder Information* by completing all required items on the page. **Required items are indicated by an asterisk or a question mark.** Click *Save* at the top or the bottom of the page when complete.

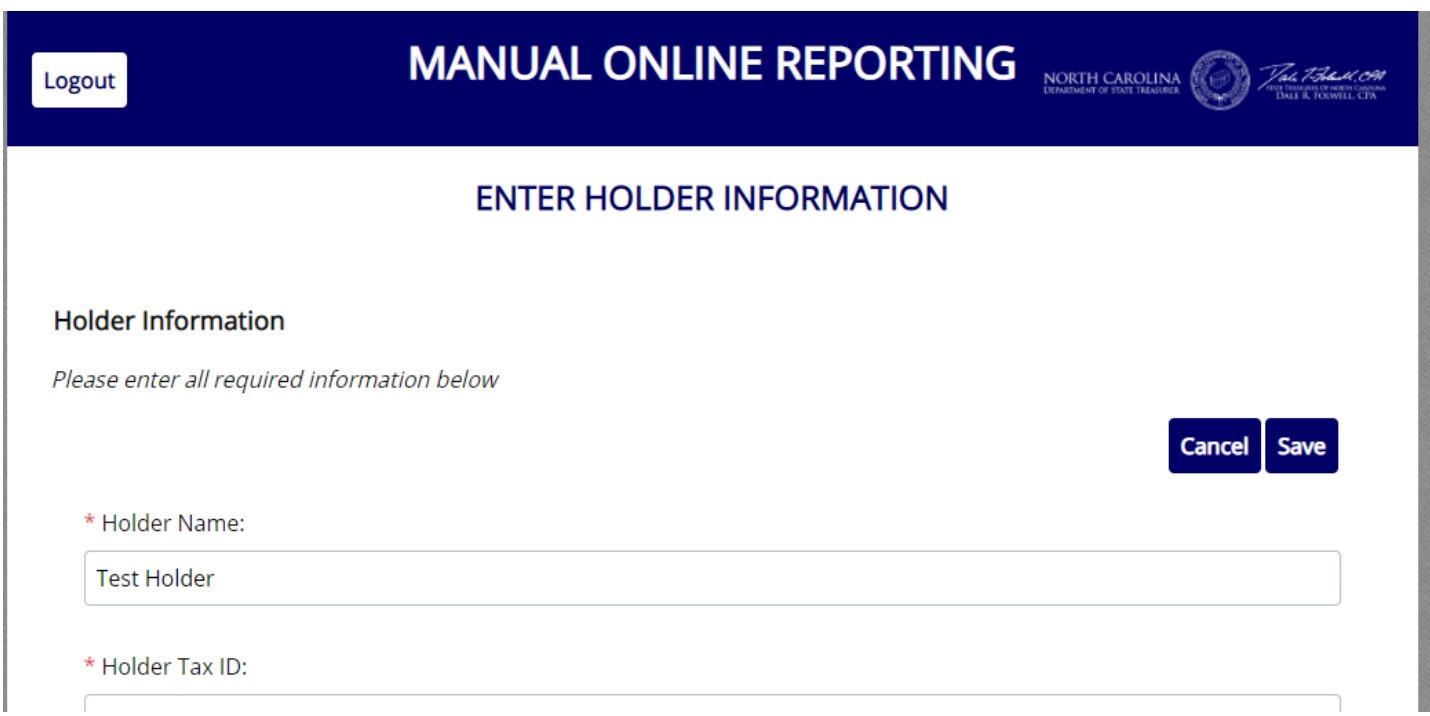

**2)** *Create A Record* to enter owner and property information associated with one property. Please note, if changes need to be made to holder information, click **Edit Holder** and save any updates prior to clicking *Create a Record*.

Each 'Record' should contain an owner or owners and one property. A 'Record' is an association between owner(s) and their property.

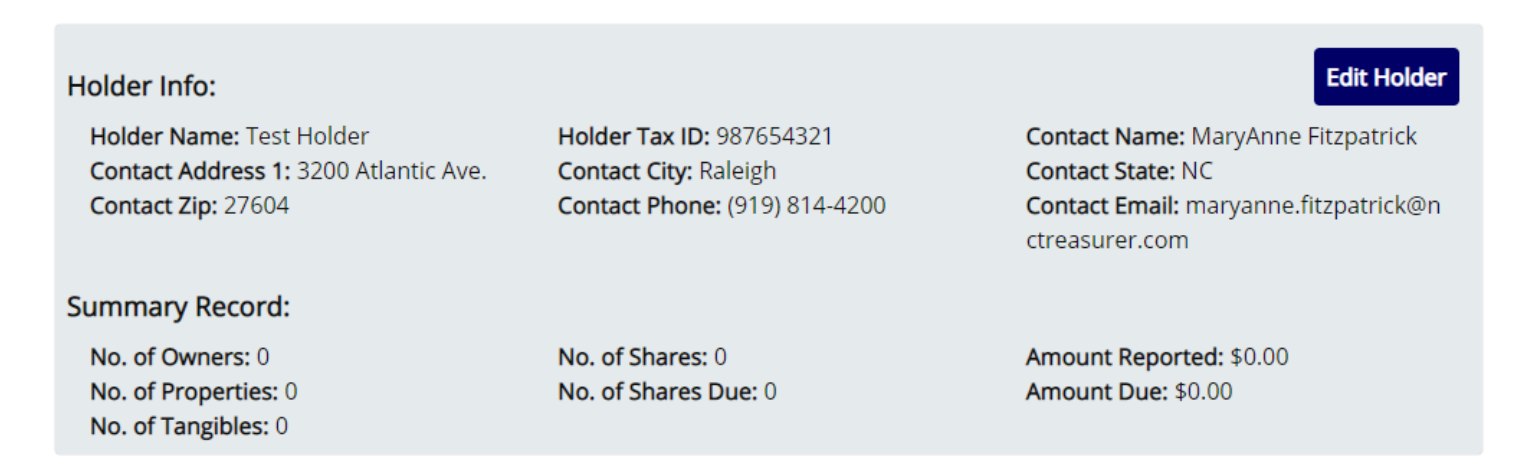

There are currently 0 records created. To create an owner record, please click "Create A Record".

**Create A Record** 

**3)** From the Owners page, click *Add New Owner to Record* to enter owner data. If the owner is a business entity, it is necessary to check "this is a business" after entering the name of the business.

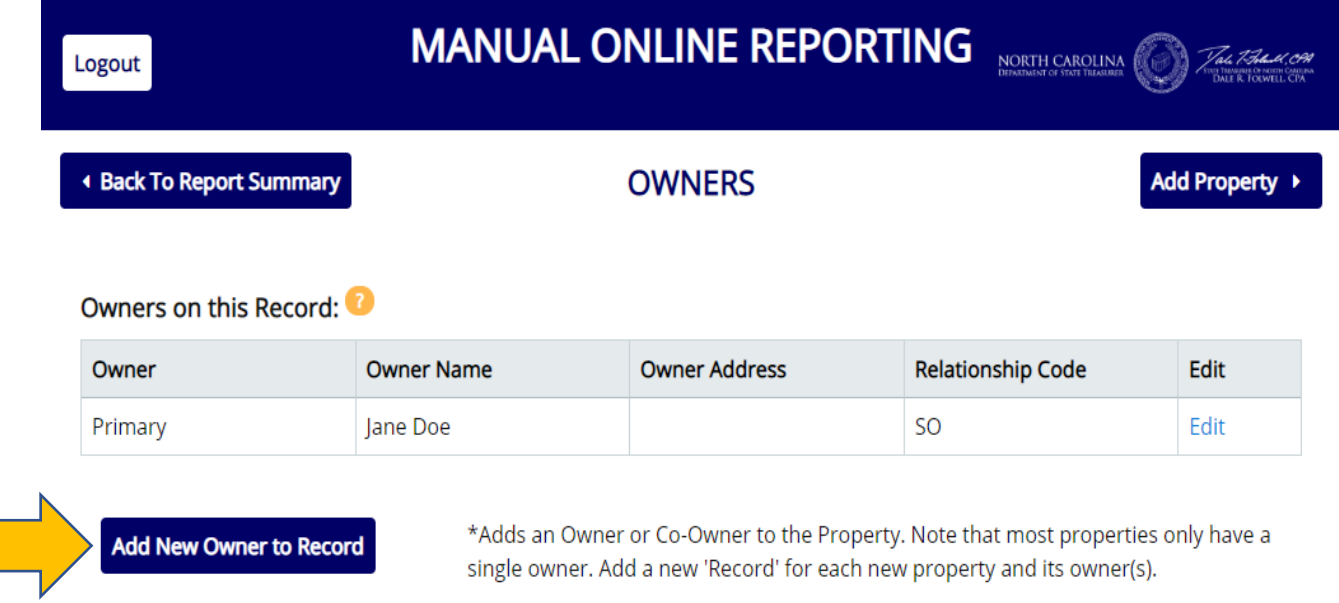

Enter all owner information known by the holder in the fields provided on the page. Select the applicable Owner [Relationship Code](https://www.nccash.com/media/54/open) and choose the applicable owner type:

**All Owners except Aggregate or Unknown** – This property represents individual property records that are not reported as aggregate or unknown. This owner type is used when an owner's name is known and included in the report.

**Aggregate Property**–This property represents a group of properties that have been aggregated together, usually because of small values. See **[Holder FAQ's](https://www.nccash.com/faqs/holder-frequently-asked-questions#does-north-carolina-allow-aggregate-reporting)** for additional information pertaining to this owner type.

**Unknown Owner** (no name available) – This property represents individual property records in which the original owner's name is unknown.

Click *Save* either at the top or bottom of the page.

To associate more than one owner with a singular property, click *Add New Owner to Record*.

When all owners pertaining to a single property have been added to the record, proceed to *Add Property*.

**4 Back To Report Summary** 

**OWNERS** 

Add Property ▶

## Owners on this Record:

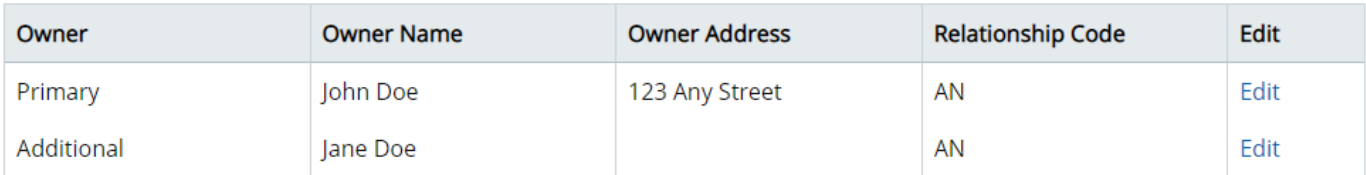

#### **Add New Owner to Record**

\*Adds an Owner or Co-Owner to the Property. Note that most properties only have a single owner. Add a new 'Record' for each new property and its owner(s).

**4)** Click *Add New Property* to enter the property data.

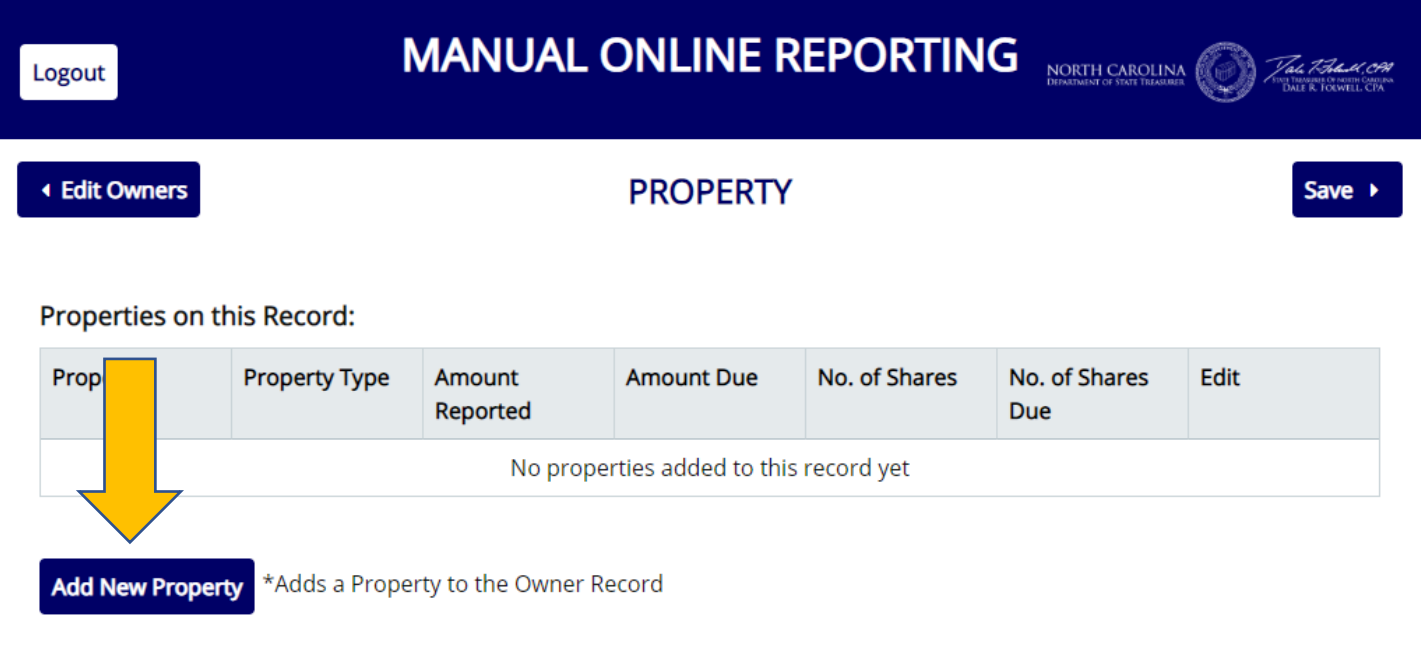

From the Property page, Choose the Correct *NAUPA [Class Code](https://www.nccash.com/holder-information-and-reporting/reporting-library#unclaimed-property-references)* from the *Property Type* drop down box*.* Enter all data related to the amount.

Deductions can only be taken if a sample contract or statute is provided to the UPD which authorizes the reduction taken. Postage is not a valid reduction unless specified in a written contract.

Any additional information that will assist in identifying the owner of the property should be listed in the property description field. Information (such as the purchaser of a cashier's check, lease name of a mineral interest, or beneficiary to an insurance policy) should be listed in the property description. If you are reporting insurance related property, please specify "L" for life insurance, "PC" for property and casualty insurance, or "AH" for accident and health insurance.

When finished entering all data related to a single property amount, click: *Save.* 

**5)** Click **Go to Report Summary.** If you have additional properties to report, select **Create a Record** and repeat steps 2-5 until all properties have been added to your report.

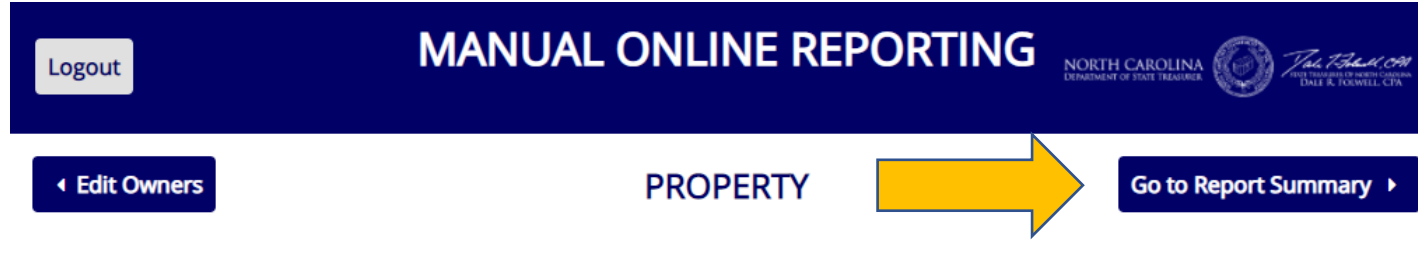

Properties on this Record:

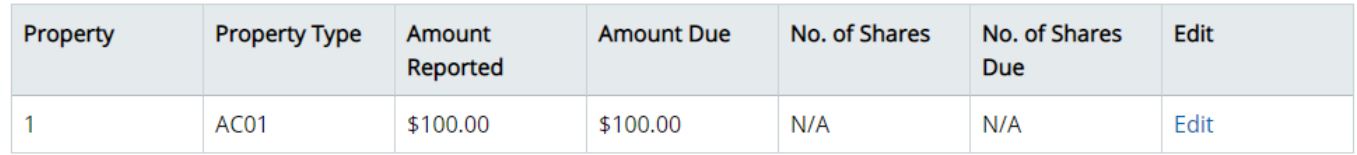

**6)** Verify the accuracy of the entered data from the *Report Summary Page*. Add/edit the holder and property data if needed. If correct*,* click *Final Review*.

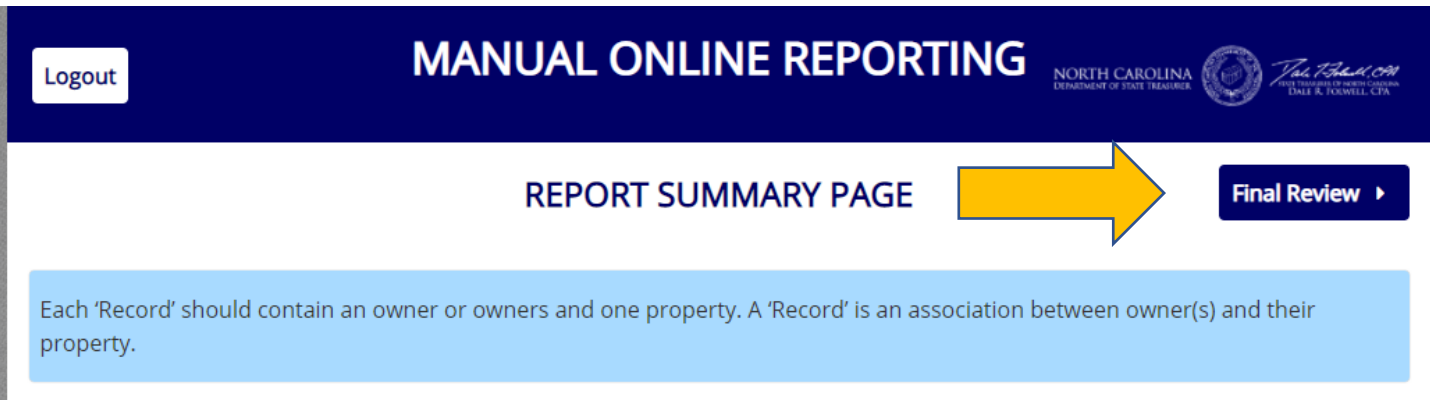

**7)** Click to **check mark** each of the boxes in the **orange** section (shown below) to confirm that the summary record reflects the records included in your submission. You must check each box to activate the *Submit* option. **Download** the NAUPA File for your records. Se[e Holder FAQs](https://www.nccash.com/faqs/holder-frequently-asked-questions#after-filing-a-report-how-long-must-i-retain-supporting-work-papers-owner-notices-or-other-related-accounting-records-and-documentation) for additional information pertaining to record retention. When complete, click *Submit*. **Print summary** of submitted report, when complete, click *Done*.

# **PLEASE NOTE YOU WILL NOT BE ABLE TO SUBMIT YOUR REPORT UNTIL ALL THE BOXES IN THE SUMMARY RECORDS SECTION ARE SELECTED.**

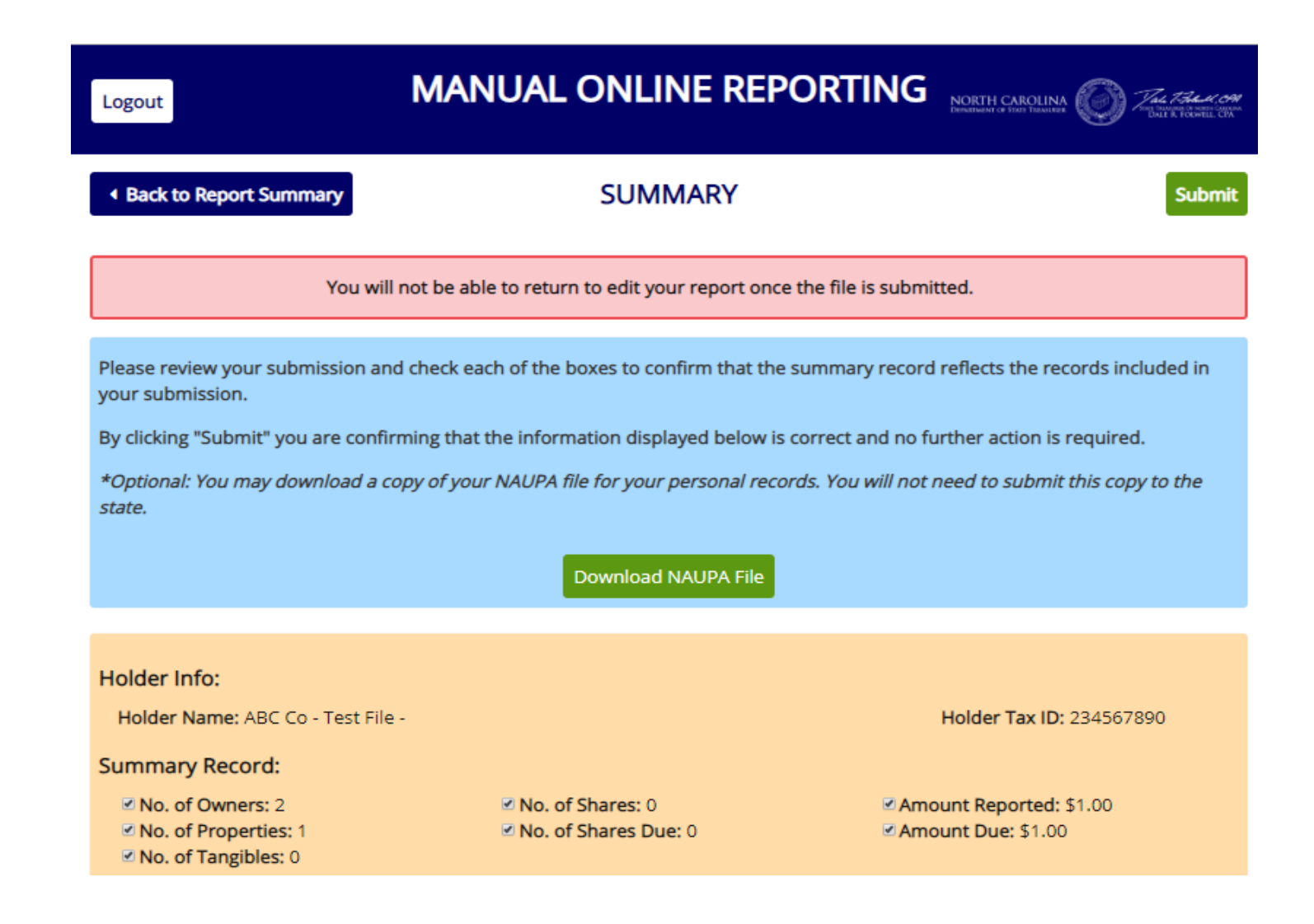

# **MANUAL ONLINE REPORTING**

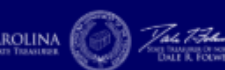

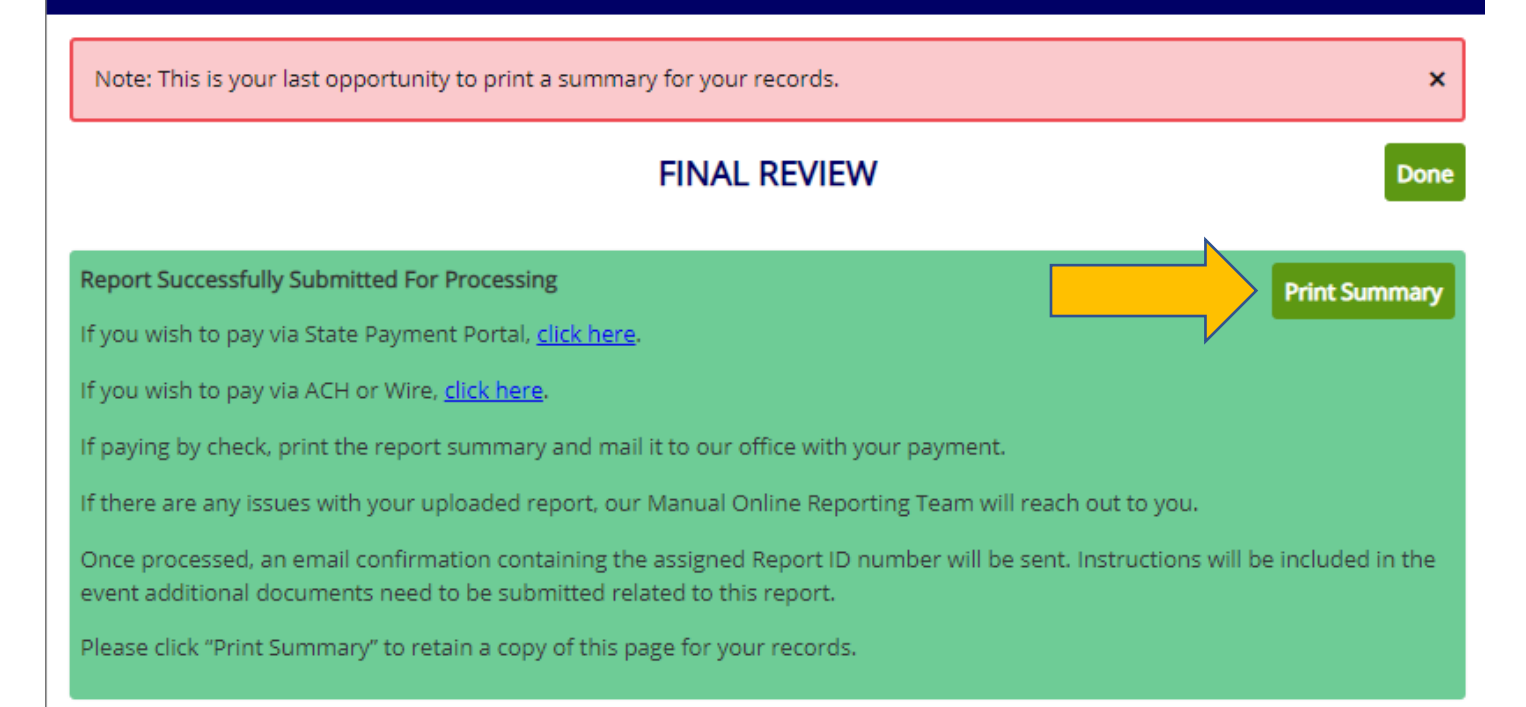

# **8)** Payment instructions.

**Please note:** ACH Payments may be remitted directly via the [Holder Payment](https://unclaimed.nccash.com/app/holder/payment/search) portal. \* Company ID/Filter: A561545517 should be added to remitter's ACH Fraud Filter.

A. Remitting funds **via our** [Holder Payment](https://unclaimed.nccash.com/app/holder/payment/search) portal;

It **is not** necessary to email the Report Summary or ACH confirmation.

B. Remitting funds via [ACH](https://www.nccash.com/media/53/download) or [Wire](https://www.nccash.com/media/17/download)

When not using our Holder Payment Portal, it **is** necessary to email a Report Summary and confirmation of EFT transfer to *upreports@nctreasurer.com* with the subject: Holder Report Filing.

C. If paying with a check, mail a copy of the Report Summary along with the check.